## 观看知鸟直播课程的操作步骤

第一步: 手机下载知鸟客户端;

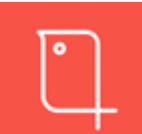

第二步: 在知鸟界面上点击注册;

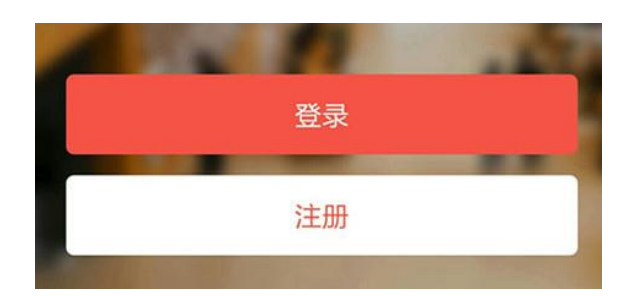

第三步:点击进入注册页面之后,输入手机号注册,按"下一步" 获取手机验证码;

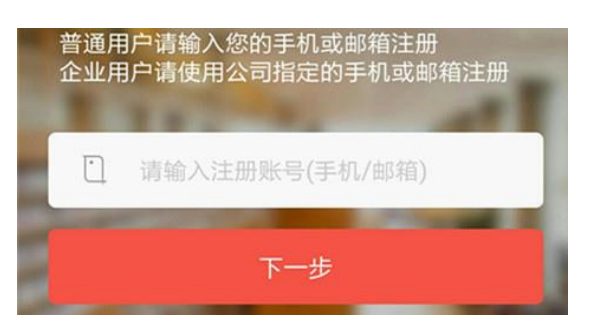

第四步: 填写验证码, 按"下一步";

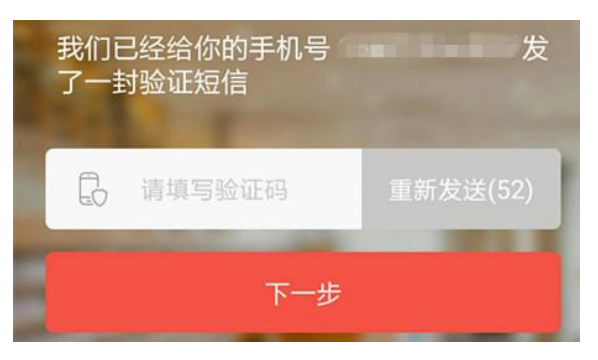

第五步: 设置密码后, 按"下一步",

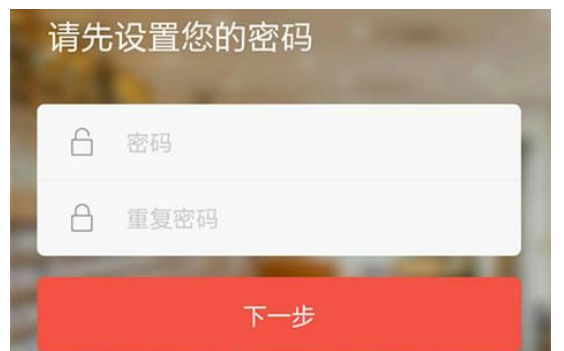

页面跳转至"深圳市律师协会"界面即可;

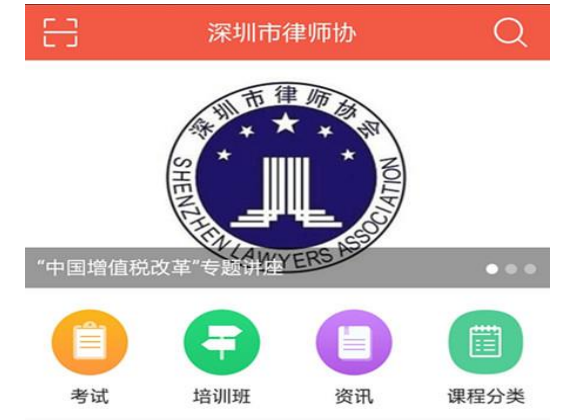

第六步: 律师已通过以下两种方式观看直播:

一、通过点击界面的滚动页面选择相应的直播课程,

二、通过点击"资讯"进入直播课程列表选择相应的直播课程。